**3e**

**3c** Inscrivez dans l'encadré gris le montant que vous souhaitez verser à la personne détenue, puis cliquez sur *«Réaliser le virement».*

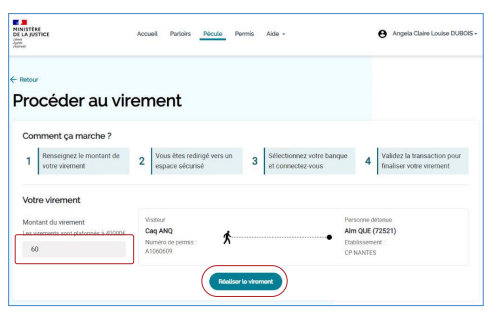

**!** Le montant peut être plafonné par l'établissement pénitentiaire.

**3d** Vous êtes automatiquement dirigé vers une nouvelle page sur laquelle il vous est demandé de sélectionner votre banque.

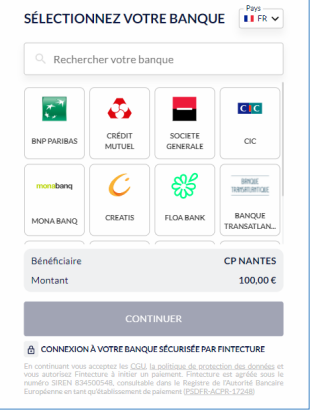

Une fois votre banque sélectionnée, une nouvelle fenêtre s'ouvre. Inscrivez vos identifiants puis validez.

> *Si vous vous connectez depuis votre téléphone et que vous disposez de l'application mobile de votre banque, celle-ci s'ouvrira automatiquement.*

**3f** Finalisez la procédure de votre virement en cliquant sur *«Confirmer».*

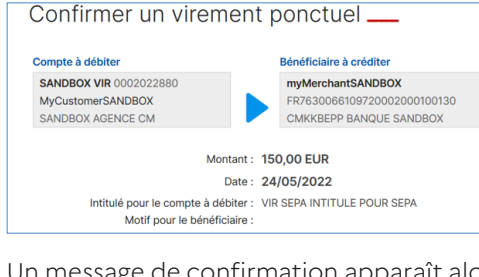

iessage de confirmation apparaît alors sur le portail :

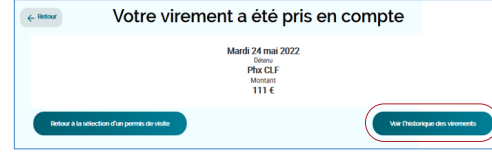

**3g** Consultez l'historique de vos virements sur les six derniers mois depuis la confirmation du virement effectué, ou depuis l'onglet *«Pécule»*. Pour se faire, cliquez sur *«Voir l'historique»*.

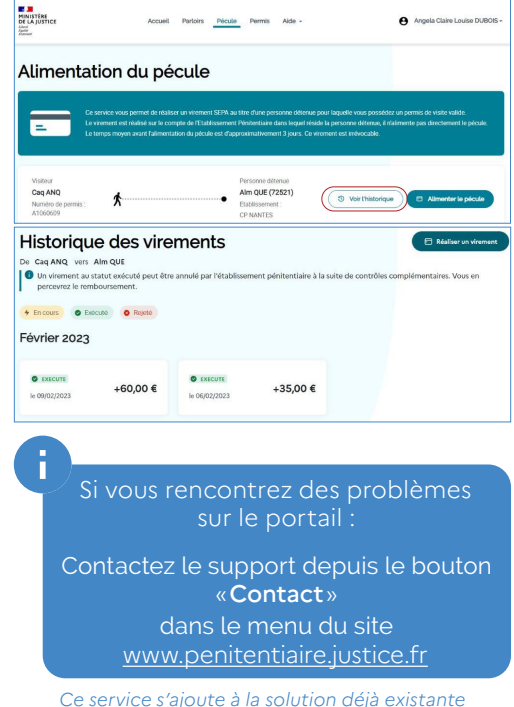

*au sein de l'établissement.* 

 $\sim$ **MINISTÈRE**<br>DE LA JUSTICE Liberté<br>Égalité<br>Fraternit

## **L'alimentation du pécule,** le nouveau service du portail de l'administration pénitentiaire !

Réalisez un virement afin d'alimenter le pécule de votre proche pour lequel vous disposez d'un permis de visite actif sur votre espace personnel

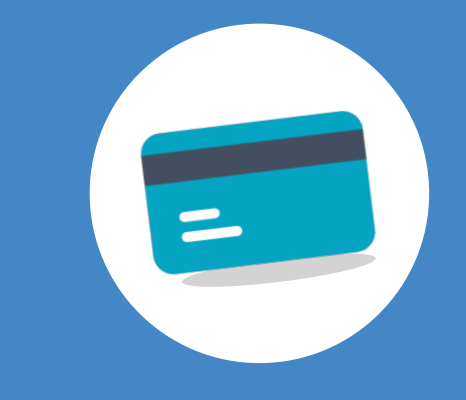

Le portail des services de l'administration pénitentiaire pour les proches des personnes détenues

## **1. Accéder à votre espace personnel**

**1a**

Connectez-vous sur le site du portail :

www.penitentiaire.justice.fr

**OU**

Scannez avec votre téléphone portable ou votre tablette le QR code ci dessous :

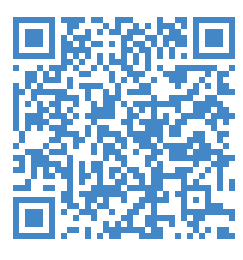

**1c**

**1b** Vous arrivez sur la page d'accueil du portail des services de l'administration pénitentiaire :

*Cliquez sur le bouton d'authentification FranceConnect.*

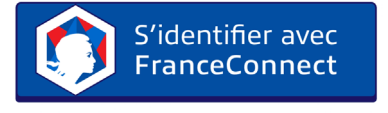

Sélectionnez l'un des partenaires de «*FranceConnect*» et entrez vos identifiants de connexion pour l'un d'entre eux.

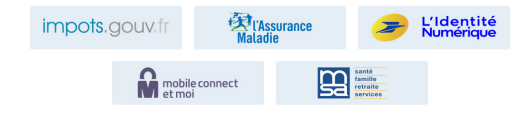

## **2. Enregistrer un permis de visite sur votre espace**

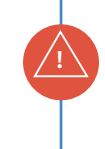

**2a**

 $\sqrt{2}$ 

**2b**

**!** Pour effectuer un virement, vous devez au préalable avoir enregistré le permis de visite de la personne détenue concernée sur votre espace personnel.

> Ce permis de visite doit vous être attribué nominativement.

> Vous arrivez sur la page d'accueil du portail qui présente les différents services.

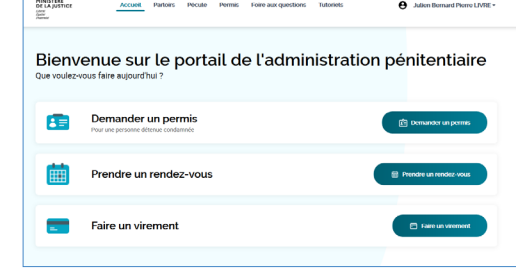

Cliquez sur *«Faire un virement»*. Vous êtes automatiquement redirigé vers l'onglet *«Pécule».*

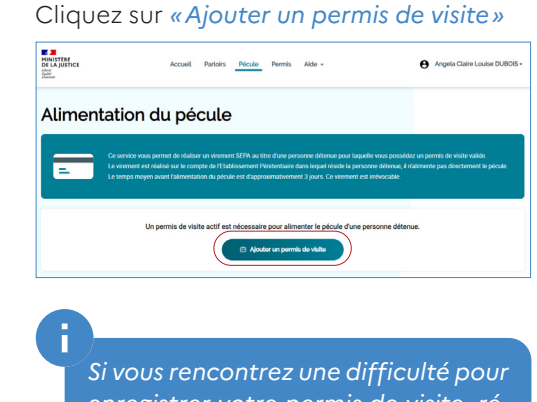

*enregistrer votre permis de visite, référez-vous au flyer intitulé «La prise de rendez-vous parloir se simplifie» ou aux tutoriels vidéos accessibles depuis le portail.*

## **3. Effectuer le virement**

**3a**

Depuis l'onglet *«Accueil»* vous visualisez le permis de visite enregistré sur votre espace. Deux services sont accessibles, prendre un rendez-vous parloir ou faire un virement sur le pécule de la personne détenue. Cliquez sur *«Faire un virement»* pour effectuer cette action

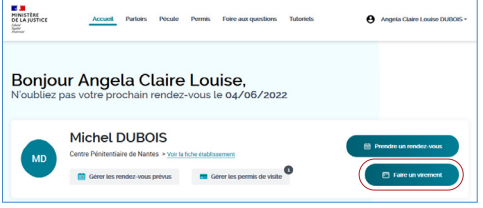

**3b** Vous êtes automatiquement redirigé vers la page d'alimentation du pécule. Cliquez sur *«Alimenter le pécule»* pour poursuivre la démarche.

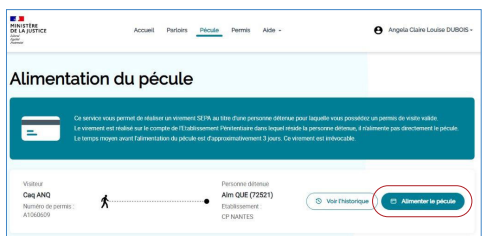

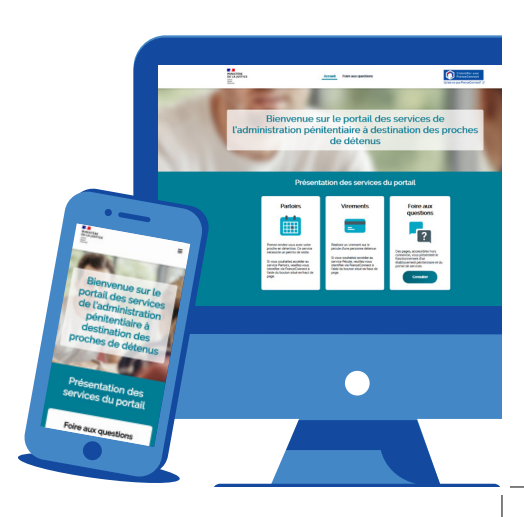